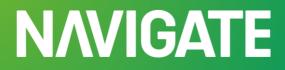

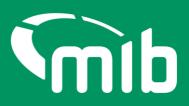

# Motor Insurance Policy Data Policyholder user guide

This guide is intended for Policyholders, to assist with the use of Motor Insurance Policy Data application on Navigate

#### Contents

| 1 Accessing the Navigate portal                                                | 2  |
|--------------------------------------------------------------------------------|----|
| 1.1 Forgot/change password                                                     | 5  |
| 1.2 Locked out                                                                 | 7  |
| 2 Contacting your Insurer helpdesk                                             | 8  |
| 3 Portal Help                                                                  | 8  |
| 4 Choosing your lead insurer                                                   | 9  |
| 5 Using Update Vehicle                                                         | 12 |
| 5.1 Selecting a policy                                                         | 12 |
| 5.2 Viewing vehicle records                                                    | 13 |
| 5.3 Adding a vehicle to a fleet/commercial policy                              | 14 |
| 5.4 Updating Vehicle details                                                   | 15 |
| 5.5 Remove a vehicle added in error                                            | 18 |
| 5.6 Download a Vehicle Schedule                                                | 19 |
| 6 Downloading the Standard File (SFT) Template for completion                  | 22 |
| 6.1 The Standard File Format                                                   | 23 |
| 6.2 Saving the file                                                            | 23 |
| 6.3 Copying the data and re-using the template                                 | 24 |
| 6.4 Updating vehicle schedules using Standard File Transfer                    | 24 |
| 6.5 Locate and submit a file                                                   | 24 |
| 6.6 View the status of a file                                                  | 25 |
| 6.7 View a summary of a file request and export a results file                 | 25 |
| 7 Appendices                                                                   | 29 |
| 7.1 Appendix A Copying the data and re-using the Excel template                | 29 |
| 7.2 Appendix B Updating the vehicle schedules via Standard File Transfer (SFT) | 30 |
| 7.3 Appendix C File Status's                                                   | 31 |
| 7.4 Appendix D Errors and Warnings codes and areas to investigate              | 31 |

# 1 Accessing the Navigate portal

Once your insurer has set you up via their helpdesk team, you'll be able to access Navigate – a data platform that's the new home of the Motor Insurance Database (MID) from April 2024.

You'll need to whitelist the following email: <u>noreply@identity.mib.org.uk</u>, as you'll be sent a link to activate your Navigate account.

| Welcome to MIB Services                                                                                                    |
|----------------------------------------------------------------------------------------------------|
| Dear                                                                                                    |
| Thank you for registering to use MIB Services. A user account has been created for you<br>using the following email.                                                                                                    |
| Click the following link to activate your account:                                                                                                    |
| Activate MIB Account                                                                                                    |
| If you have already activated your account, login here.                                                                                                    |
| If you experience difficulties accessing your account, you can send a help request using the following link and click on Request help on the page: <a href="https://www.mib.org.uk/contact-us/">https://www.mib.org.uk/contact-us/</a> |
| Please note this is an automated message from the MIB. Replies to this email address are not monitored or answered.                                                                                                    |

Click on the 'Activate Motor Insurers Bureau Account'. Your username will be your email address, you'll need to set a password and answer a security question. It's important you remember the answer to your security question as you'll be asked to provide this from time to time.

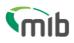

# Create a password for your account

Create a password so you can login to your account.

| Password must have                                                                                                  |                                        |    |
|----------------------------------------------------------------------------------------------------|----------------------------------------|----|
| <ul> <li>At least 8 characters</li> <li>A lowercase letter</li> <li>An uppercase letter</li> </ul>                  |                                        |    |
| • A number<br>• A symbol ("!#\$%δ'()*+,/:;<=>?@[]^_ {]                                                              | } ~)                                   |    |
| <ul><li>Not contain either your name or your last name</li><li>Not to be one of your previous 4 passwords</li></ul> |                                        |    |
| Enter password *                                                                                                    |                                        |    |
|                                                                                                    | Show Password                          |    |
| Confirm password *                                                                                                  |                                        |    |
|                                                                                                    | Show Password                          |    |
| Choose a memorable question and answer so you can login to y                                                        | your account if you forget your passwo | rd |
| Select a security question *                                                                                        |                                        |    |
| Select security question                                                                                            | ~                                      |    |
| Security answer *                                                                                                   |                                        |    |
|                                                                                                    |                                        |    |
| Continue                                                                                                    |                                        |    |

You'll need to set up 2-step authentication.

Once completed you'll gain access to Navigate. 2-step authentication is required should you forget your password, or need to reset your account. This enables Navigate to verify who you are.

2-step authentication will be required every 28 days. A verification code text will be sent to a nominated mobile number. Password can be used after that for 28 days if logging in from the same device.

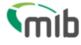

Send code

# **Register for 2-step authentication**

To secure your account, we need to setup multi factor authentication and you will need to provide your mobile phone number.

You will receive a verification (SMS) with a 6 digit code that you will need to verify on the next screen.

| Country o | code *  |   |
|-----------|---------|---|
| United H  | Kingdom | ~ |
| Mobile nı | umber * |   |
| +44       |         |   |
|           |         |   |

Exit

Use the following URL: <u>Navigate (https://identity.mib.org.uk/user/login)</u> and enter your email address and password, then click Sign in.

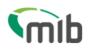

# Sign in

| Email *                                                 |               |
|---------------------------------------------------------|---------------|
|                                                         |               |
| Password *                                              |               |
|                                                         | Show Password |
| Remember me?                                            |               |
| Sign in                                                 |               |
| Register here                                           |               |
| <u>Navigate</u>                                         |               |
| <ul> <li><u>MIB Claims - Direct claimant</u></li> </ul> |               |
| MIB Claims - Claimant representative                    |               |
| Need help signing in?                                   |               |
| <ul> <li>Forgot your password?</li> </ul>               |               |
| Unlock account?                                         |               |

Help and information?

You'll need to accept the Terms & Conditions. To do this, scroll through the document in the box which will then show the tick boxes and 'Accept' and 'Decline' buttons:

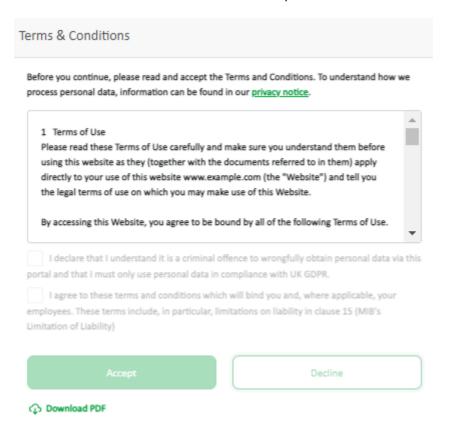

Select the Motor Insurance Policy Data option. Then you'll be able to access your policy details that have been assigned to your account.

| Motor Insurance Policy Data |
|-----------------------------|
|                             |

Please note, more details on how to use Navigate are provided throughout this document.

# 1.1 Forgot/change password

# Sign in Email\* Password \* Remember me? Sign in Register here Navigate MIB Claims - Direct claimant MIB Claims - Claimant representative Need help signing in? Eorgot your password? Unlock account?

Help and information?

If you've forgotten your password, or your account becomes locked from incorrect password attempts, choose the relevant option under 'Need help signing in?'. Follow the relevant steps by providing your email address, as you'll be sent an email to reset your password.

| N: This email originated from outside | of the organisation. Do not c | lick links or open attachments unless you recognise the sender and know the content is safe. |
|---------------------------------------|-------------------------------|----------------------------------------------------------------------------------------------|
|                                       |                               | []                                                                                           |
|                                       |                               |                                                                                              |
|                                       |                               |                                                                                              |
|                                       |                               |                                                                                              |
|                                       |                               |                                                                                              |
|                                       |                               | Dear Tess,                                                                                   |
|                                       |                               | You have requested a password reset for your MIB account                                     |
|                                       |                               | Reset Password                                                                               |
|                                       |                               | This link expires in 1 hour.                                                                 |

Please note this is an automated message from the Motor Insurers Bureau. Replies to this emailaddress are not monitored or answered.

Then answer your security question you provided when you registered.

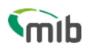

Answer Forgotten Password Challenge

What was your first car?

Answer

Show

Reset Password

Back to sign in

Alternatively contact your insurance helpdesk, detailed in section 2 explains how to access.

# 1.2 Locked out

If your organisation has chosen to lock you out of your account, either because the account is currently not needed or they have raised concerns over your activity, you'll be emailed to tell you this.

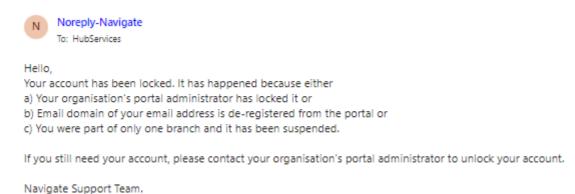

The following screen will show you that you're locked when trying to log in. You'll need to contact your insurance helpdesk for help if you believe this is a mistake.

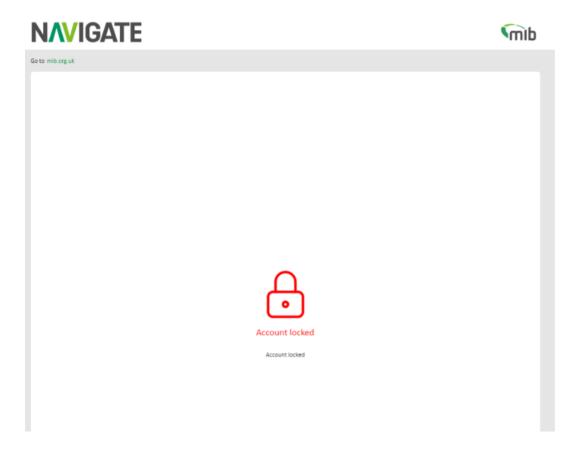

Additionally, if you've not logged in for 90 days, your account will become locked and after 180 days your account will be deleted.

Alternatively contact your Insurer Helpdesk for support, details listed below.

# 2 Contacting your Insurer helpdesk

If you're logged into Navigate and need some help from your Insurer helpdesk. You'll be able to click the green link displayed on Update Vehicle:

| SEARCH RESULT                         |                   |                 |                 |                                  |  |
|---------------------------------------|-------------------|-----------------|-----------------|----------------------------------|--|
| 1 policies are assigned to Tessa Test |                   |                 |                 |                                  |  |
| Policy Number                         | Policy Start Date | Policy End Date | Insurer/DA Name | Insurer Helpdesk Contact Details |  |
| 00000000002                           | 01/04/2018        | 01/04/2099      | EXPERIAN TEST1  | Insurer Helpdesk Contact Details |  |
| Displaying Results 1 to 1 of 1        |                   |                 |                 | Show: 10 Rows ~                  |  |

#### Or on the summary of your file:

-----

If you have any questions about this file or are experiencing difficulties, please contact your Insurer MIB Helpdesk

If, however, you're not logged in and need help, you'll be able to find the details of your Insurer helpdesk here:

https://www.navigate.mib.org.uk/insurer-help-desk-contact

#### 3 Portal Help

Navigate has helpful tooltip icons to help you throughout the portal. These are usually found on titles/headings and will offer help relating to the page or item in question.

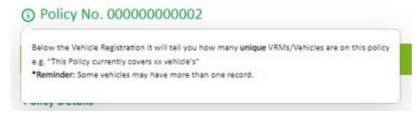

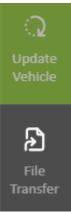

On the left-hand side of the page, there'll be tiles associated with different functions. As a Policyholder you will have both Update Vehicle and File Transfer. All functions are referred to in this *Guide*.

You'll also see notifications through the notification bell, where useful updates will be sent to keep you informed about updates/changes or issues.

| otifications 💶      | View All   |
|---------------------|------------|
| → test state1: test | Today      |
| → ABC: DEF          | 20/02/2024 |
| → testkd: tstkd     | 16/02/2024 |

# 4 Choosing your lead insurer

After you've selected your product and if you have insurance with more than one insurer, you will need to select the lead insurer you wish to view policies for.

You'll be presented with a drop-down list of all your companies that are providing you with insurance, you'll need to choose the one you wish to view first and press "Proceed".

# Select Insurer

Please select the Insurer you wish to view policies for. You can change to another Insurer using the arrow feature in the top left hand side of the screen once you have accessed a policy.

| Select or enter the insurer name | -       |
|----------------------------------|---------|
|                                  |         |
| Cancel                           | Proceed |

You'll be able to change your insurer whilst in Navigate by using a drop-down menu (toggle feature) at the top of the page.

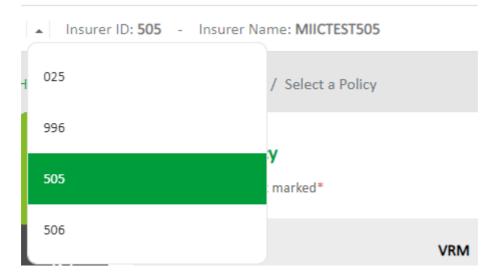

If you only have 1 insurer, you won't see the drop-down button, but your insurer details will show at the top of the page.

# **Update Vehicle**

Add and update vehicle records on fleet and commercial policies

# 5 Using Update Vehicle

Select Update Vehicle from the menu bar.

| ्रि<br>Jpdate<br>/ehicle | (i) Select a Policy<br>You must fill in the box marked* |                         |                 |                       |                                  |
|--------------------------|---------------------------------------------------------|-------------------------|-----------------|-----------------------|----------------------------------|
| File<br>Transfer         | Policy Number*                                          | VRM                     | Policy Start E  |                       | Submit                           |
|                          | SEARCH RESULT<br>4 policies are assigned to Tessa       | Test                    |                 |                       |                                  |
|                          | Policy Number                                           | Policy Start Date       | Policy End Date | Insurer/DA Name       | Insurer Helpdesk Contact Details |
|                          | AUTORENEWALPMID2                                        | 05/12/2022              | 05/01/2024      | AVIVA INS LTD/HAGERTY | Insurer Helpdesk Contact Details |
|                          | MID2REN2A1                                              | 03/01/2024              | 15/12/2024      | AVIVA INS LTD/HAGERTY | Insurer Helpdesk Contact Details |
|                          | MID2REN2A1                                              | 05/12/2022              | 10/01/2024      | AVIVA INS LTD/HAGERTY | Insurer Helpdesk Contact Details |
|                          | MID2RENEWAL2A                                           | 05/12/2022              | 05/01/2024      | AVIVA INS LTD/HAGERTY | Insurer Helpdesk Contact Details |
|                          | Displaying Results 1 to 4 of 4                          | $\langle \cdot \rangle$ | 1 >             |                       | Show: 10 Rows v                  |

All policies will be displayed for you to choose from.

Please note Future, or Previous policies will be displayed along with Current policies (if applicable) and can be identified by the policy dates displayed.

#### 5.1 Selecting a policy

Search for a policy using a complete and accurate Policy Number (mandatory), with one of the following accurate fields:

- Vehicle Registration Mark
- Policy Start Date

A search made using a policy start date will always return the current version of the policy, this can be verified by the policy start date being displayed on the screen.

Use the pagination at the bottom of the page to increase the number of policies you can see listed. A current version of the policy will be displayed first.

If there is no current version but there is a future version, this will be displayed first, otherwise the previous version will be displayed. An example message below will be displayed if there is only a

#### future or previous version.

| SEARCH RESULT                                                                         | Previous | Current | Future |
|---------------------------------------------------------------------------------------|----------|---------|--------|
| Warning: Current or Future policy not found, but Previous dated policy details found. |          |         | ×.     |

Click the relevant version if available, to move between Previous, Current and Future policies.

## 5.2 Viewing vehicle records

When a policy is selected, the page will display all the vehicle records on the policy. All fields in the table have a filter icon which allow you to sort up or down when clicked. You can view just the vehicles that are *"On Cover Only"*, *"Previously On Cover"* and *"Due On Cover"* by using the appropriate filter.

| Search Res               | ult                                                                                                    |                       |               |                | Pr                     | evious                   | Current Future               |
|--------------------------|----------------------------------------------------------------------------------------------------|-----------------------|---------------|----------------|------------------------|--------------------------|------------------------------|
| () Policy N              | lo. YGPC0018634                                                                                                 |                       |               |                |                        |                          | Select a different Policy    |
| Policy Status :          | Current                                                                                                    |                       |               |                | Policy Start Date : 01 | l/01/2024   Poli         | cy End Date : 31/12/2024     |
| Policy Detail            | s                                                                                                    |                       |               |                |                        |                          |                              |
| Policy Type              |                                                                                                    | FLEET/COMMERCIAL      |               | Policyholde    | r Name                 | Mr Halwet                |                              |
| Last Accesse             | ed Date                                                                                                    | 18/01/2024            |               | Policyholde    | r Address              | 1 Test Lane,<br>1TT      | Test Park, London, TT1       |
| Class Of Use             | I Contraction of the second second second second second second second second second second second second second | S, D AND P 1          |               | Policyholde    | r Contact              |                          |                              |
| Permitted D              | rivers                                                                                                    | 0                     |               |                |                        |                          |                              |
| Named Driv               | ers                                                                                                    | Named driver not foun | d             |                |                        |                          |                              |
| Vehicle<br>Registration: |                                                                                                    | Search                | Add V         | ehicle         |                        | ve vehicle<br>d in error | Download Vehicle<br>Schedule |
| This policy current      | tly covers <b>4</b> vehicle(s)                                                                                  |                       | Show          | w all vehicles | On Cover only Previo   | ously On Cover only      | y Due On Cover only          |
| VRM                      | On Date                                                                                                    | Off Date              | Туре          | Make           | Model                  | сс                       | Cover Status                 |
| AA02AAA                  | 10/01/2024                                                                                                    | 30/07/2024            | CAR           | Hyundai        | FORD                   | 1400                     | PREV ON                      |
| AA02AAA                  | 10/01/2024                                                                                                    | 30/07/2024            | CAR           | Hyundai        | FORD                   | 1400                     | ON COVER                     |
| cg10fft                  | 18/01/2024                                                                                                    | 31/12/2024            | CAR           | mercedes       | c class                | 0                        | ON COVER                     |
| Newda01                  | 18/01/2024                                                                                                    | 31/12/2024            | COMMER        | mercedes       | c class                | 0                        | ON COVER                     |
| Displaying Resul         | ts 1 To 4 of 4                                                                                                  | < 1                   | $\rightarrow$ |                |                        | Sho                      | 10 Rows ~                    |

If a vehicle has been on cover on more than one occasion during the life of the policy, a list of the records will be presented. Each entry will show the on date and off date, so that the correct record can be selected and then updated.

*Please Note: The vehicle table displayed for a current version of the policy will also include all vehicles due on cover. Use the check box filters to view vehicles with a different cover status.* 

| This policy curren | tly covers <b>48</b> vehicle(s) |            | Shor | Show all vehicles On Cover only Previously On Cover only Due On |        |    |              |  |  |  |
|--------------------|---------------------------------|------------|------|-----------------------------------------------------------------|--------|----|--------------|--|--|--|
| VRM                | On Date                         | Off Date   | Туре | Make                                                            | Model  | сс | Cover Status |  |  |  |
| 001004             | 11/11/2023                      | 01/04/2099 | CAR  |                                                                 |        |    | ON COVER     |  |  |  |
| AB12CDE            | 20/01/2024                      | 01/04/2025 | CAR  | FORD                                                            | GALAXY | 0  | DUE ON       |  |  |  |
| ABC789             | 26/04/2018                      | 27/01/2099 | CAR  | TEST                                                            | TEST   | 0  | ON COVER     |  |  |  |
| DEV123             | 23/02/2022                      | 01/04/2099 | CAR  | ΤΟΥΟΤΑ                                                          |        | 0  | PREV ON      |  |  |  |

# 5.3 Adding a vehicle to a fleet/commercial policy

Select the policy you need to add the vehicle to, then select "Add Vehicle". This will open a new page, as shown below, with fields that can be edited/completed with the relevant information.

You must provide a vehicle registration, an on-cover date and an off-cover date.

The registration will be checked against a third party database, and if Make/Model details are found, these will appear automatically. If the details are not found, a message will appear, you should then enter the vehicle details manually.

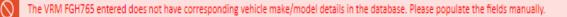

Х

Add Vehicle

Back to Policy

| Policy No : 00000000002                |   |                                |                         |        |
|----------------------------------------|---|--------------------------------|-------------------------|--------|
| Previous Policy Start Date :           |   | Previous Policy                | Expiry Date :           |        |
| Current Policy Start Date : 01/04/2018 |   | Current Policy E               | xpiry Date : 01/04/2099 |        |
| Future Policy Start Date :             |   | Future Policy E                | piry Date :             |        |
| Vehicle 💿                              |   | Vehicle 🕔                      | 08/03/2024              | Ē      |
| Registration *                         |   | On Cover Date *                | 08/05/2024              |        |
| Trade Plate                            |   | Vehicle ()<br>Off Cover Date * | 01/04/2099              | Ē      |
| VEHICLE DETAILS                        |   |                                |                         |        |
| Vehicle Type                           |   | Vehicle Make                   |                         |        |
| Select                                 | ~ |                                |                         |        |
| Vehicle Model                          |   | Derivative                     |                         |        |
|                                        |   |                                |                         |        |
| /ehicle Engine Size                    |   | Number of Seats                |                         |        |
|                                        |   |                                |                         |        |
| Gross Vehicle Weight                   |   |                                |                         |        |
|                                        |   |                                |                         |        |
|                                        |   |                                | _                       |        |
|                                        |   |                                |                         | Submit |

It's recommended that the other fields are completed where possible:

- Vehicle Type (e.g. car, motorcycle)
- Vehicle Make (e.g. Ford, Hyundai)
- Vehicle Model (e.g. Astra, i30)
- Vehicle Derivative (e.g. GLS)
- Vehicle Engine Size in cc (e.g. 1400)
- Number of Seats (for buses and minibuses)
- Gross Vehicle Weight (for HGVs)

If the registration is a Trade Plate, select the Trade Plate from the drop-down menu in vehicle type.

After completing all the details, select "Submit" and the vehicle will be added.

#### 5.4 Updating Vehicle details

Select the vehicle you want to update from the list displayed in "Update Vehicle" screen, if the vehicle record you want to update is **not** visible on the screen, you can find the vehicle by:

- Entering the complete registration or first few characters in the "Vehicle Registration" box and select "Search"
- Scrolling through the list of vehicles visible on the screen using the scroll bar on right hand side of table
- Paging through the list of vehicles using the page navigation buttons at the bottom of the screen

Then, select vehicle row by hovering on it so it's highlighted in green, then select "View/Update" button.

| Vehicle       | Search | Add Vehicle | View/Update | Remove vehicle | Download Vehicle |
|---------------|--------|-------------|-------------|----------------|------------------|
| Registration: | Jearch | Add Vehicle | view/opdate | added in error | Schedule         |

This will open a new page (see below) and you can amend the details. To remove a vehicle from cover, change the vehicle off-cover date. Select "Submit" when completed.

Update Vehicle

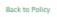

| Previous Policy Start Date :        |                 | Previous Policy Expiry Date :                                 |
|-------------------------------------|-----------------|---------------------------------------------------------------|
| Current Policy Start Date : 01/04/2 | 018             | Current Policy Expiry Date : 01/04/2099                       |
| Future Policy Start Date :          |                 | Future Policy Expiry Date :                                   |
| Vehicle                             |                 | Vehicle On Cover Date * 23/02/2022                            |
| Trade Plate                         |                 | Vehicle  Off Cover Date  O1/04/2099                           |
| This Vehicle is currently ON COVER  |                 |                                                               |
| VEHICLE DETAILS                     |                 | DRIVER DETAILS                                                |
| /ehicle Type<br>CAR 🗸               | Vehicle Make    | Class of Use<br>No class of use code for vehicle              |
| Vehicle Model                       | Derivative      | Permitted Drivers<br>No permitted drivers code for<br>vehicle |
| Vehicle Engine Size                 | Number of Seats | Named Driver 1 :                                              |
| Gross Vehicle Weight                |                 | Named Driver 2 :                                              |
| 00000                               |                 | Named Driver 3 :                                              |
|                                     |                 | Named Driver 4 :                                              |
|                                     |                 | Exclude                                                       |
|                                     |                 | Named Driver 5 :                                              |
|                                     |                 | Named Driver 6 :                                              |
|                                     |                 |                                                               |

When taking a vehicle off cover, <u>do not</u> amend any other details on the record other than the offcover date as it will create a duplicate record on the database. Should you wish to change other details or upload the correct vehicle registration number, you will need to use the "Remove vehicle added in error" function and then create a NEW record with the updated details using the "Add Vehicle" function. Select "Submit" when completed. If the vehicle record has named driver details or Class of Use/Permitted Driver details, please contact your Insurer's Helpdesk to make any amendments.

| Vehicle<br>Registration*: | FGH765               |                                  |               | Vehicle On Cover Date           | 18/01/2023         |                   |   |
|---------------------------|----------------------|----------------------------------|---------------|---------------------------------|--------------------|-------------------|---|
|                           | Trade Plate          |                                  |               | Vehicle Off Cover Date          | 31/12/2025         |                   |   |
| Vou may no                | at amend a vehicle i | record which has driver or use i | information a | ttoched to it. Please contact y | our insurer to mak | e any amendments. | × |
| This Vehicle is cur       | rently ON COVER      |                                  |               |                                 |                    |                   | × |
| VEHICLE DETAILS           |                      |                                  |               | DRIVER DETAILS                  |                    |                   |   |
| Vehicle Type              | 0                    | Vehicle Make                     | ٩             | Class of Use                    |                    |                   |   |
| CAR                       | •                    | Volkswagen                       |               | No class of use code for        | vehicle            |                   |   |
| Vehicle Model             |                      | Derivative                       |               | Permitted Drivers               |                    |                   |   |
| Polo                      |                      | SE 1.0                           |               | No permitted drivers co         | de for vehicle     |                   |   |
| Engine Size               |                      | Number of Seats                  |               | Named Driver 1:                 |                    |                   |   |
| 015898                    |                      |                                  |               | Karrie Linz                     |                    | ) Exclude         |   |
| Gross Vehicle Weig        | ht                   |                                  |               | Named Driver 2 :                |                    |                   |   |
|                           |                      |                                  |               |                                 |                    | Exclude           |   |
|                           |                      |                                  |               | Named Driver 3 :                |                    |                   |   |
|                           |                      |                                  |               |                                 | C                  | ) Exclude         |   |
|                           |                      |                                  |               | Named Driver 4 :                |                    |                   |   |
|                           |                      |                                  |               |                                 | C                  | Exclude           |   |
|                           |                      |                                  |               | Named Driver 5 :                |                    |                   |   |
|                           |                      |                                  |               |                                 | C                  | Exclude           |   |
|                           |                      |                                  |               | Named Driver 6 :                |                    |                   |   |
|                           |                      |                                  |               |                                 | C                  | Exclude           |   |
|                           |                      |                                  |               |                                 |                    |                   |   |
|                           |                      |                                  |               |                                 | ۳                  |                   |   |
|                           |                      |                                  |               |                                 | -                  | Submit            |   |

#### 5.5 Remove a vehicle added in error

For vehicles that have come off-cover, see the 'Updating vehicle details' section. If a vehicle was added to the policy in error (e.g. incorrect registration number, administration error), and you need to <u>delete</u> the details from the policy, select the vehicle and then select "Remove vehicle added in error" button.

| Vehicle<br>Registration: | Search | Add Vehicle | View/Update | Remove vehicle<br>added in error | Download Vehicle<br>Schedule |
|--------------------------|--------|-------------|-------------|----------------------------------|------------------------------|
|                          |        |             |             |                                  |                              |

Selecting this will open a confirmation message asking if you're sure you wish to delete the record.

Remove vehicle added in error

Are you sure you want to remove this vehicle? All records with this VRN will be deleted from this policy.

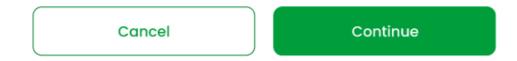

Select "Continue" and all traces of the vehicle will be **deleted** from the policy. This does not keep a record of the vehicle on the policy.

Only use "Remove vehicle added in error" to delete a vehicle. If you want to remove a vehicle from cover, then use the "View/Update" button, and amend the vehicle off cover date.

#### 5.6 Download a Vehicle Schedule

In Vehicle Update, on the policy display screen select "Download Vehicle Schedule".

| Vehicle<br>Registration: | Search | Add Vehicle | View/Update | Remove vehicle<br>added in error |   | Download Vehicle<br>Schedule |
|--------------------------|--------|-------------|-------------|----------------------------------|---|------------------------------|
|                          |        |             |             |                                  | 1 |                              |

This option will display a pop-up box which will allow the request for a vehicle schedule.

×

|            | Cancel              |            |   | Download |  |
|------------|---------------------|------------|---|----------|--|
|            | and                 | dd/mm/yyyy | Ē |          |  |
| 0          | Dates Between       | dd/mm/yyyy | Ē |          |  |
| $\bigcirc$ | Today's Schedule    |            |   |          |  |
| 0          | Current Policy Peri | od         |   |          |  |
| Requ       | est download for:   |            |   |          |  |

Choose the relevant option to you and press "Download". This will then begin a download of the selected vehicle schedule and you will get an option to open and/or save the file which is named in the format "RSDownloadYYYY-MM-DD.csv".

| Policy Number | Policyholder Name | Vehicle Registration Number | Trade Plate Indicator | Vehicle Type       | Vehicle Make   | Vehicle M | Vehicle De | Vehicle En | Number of | Gross Vehi | Vehicle Co | Vehicle Or | Vehicle Of | Last Amen | User Pref | fi) User Name Am | nended |
|---------------|-------------------|-----------------------------|-----------------------|--------------------|----------------|-----------|------------|------------|-----------|------------|------------|------------|------------|-----------|-----------|------------------|--------|
| 000000000000  | Test Commercial   | 001test                     | U                     |                    |                |           |            |            |           |            |            | 20180401   | 20240401   | 20240219  |           | HelpdeskL I      |        |
| 8             |                   | 002test                     | U                     | COMMERCIAL VEH/VAN | Mahindra       | Jeep      | 123        | 1344       | 2         | 3233       | 00000000   | 20240205   | 20250401   | 20240205  |           | VehcleupdI       |        |
|               |                   | 002test                     | U                     | COMMERCIAL VEH/VAN | MahindraUpdate | JeepUpdat | 123        | 1344       | 2         | 3233       | 00000000   | 20240205   | 20250401   | 20240205  |           | Vehcleupd I      |        |
|               |                   | 003Test                     | U                     |                    | Maha           | 4X4       | 12         | 1234       | 12        | 1200       |            | 20240205   | 20250131   | 20240219  |           | HelpdeskL I      |        |
| 5             |                   | 003Test                     | U                     | CAR                | Maha           | 4X4       | 12         | 1234       | 12        | 1200       |            | 20240205   | 20250131   | 20240205  |           | Vehcleupd I      |        |
|               |                   | 003Test                     | U                     | CAR                | MahaUpdate     | 4X4UP     | 12         | 1234       | 12        | 1200       |            | 20240205   | 20250131   | 20240219  |           | HelpdeskL I      |        |
|               |                   | 004test                     | U                     |                    | BENTLEY        | wage      | 11         | 12         | 1         | 2000       |            | 20240205   | 20250401   | 20240219  |           | HelpdeskL I      |        |
|               |                   | 004test                     | U                     |                    | BENTLEYnew     | wagenew   | 11         | 12         | 1         | 2000       |            | 20240205   | 20250401   | 20240219  |           | Helpdeskt I      |        |
| 0             |                   | 004test                     | U                     | COMMERCIAL VEH/VAN | BENTLEY        | wage      | 11         | 12         | 1         | 2000       |            | 20240205   | 20250401   | 20240205  |           | HelpdeskL I      |        |
| 1             |                   | 004test                     | U                     | COMMERCIAL VEH/VAN | BENTLEYnew     | wagenew   | 11         | 12         | 1         | 2000       |            | 20240205   | 20250401   | 20240219  |           | Helpdeskt I      |        |
| 2             |                   | 00test1                     | U                     | COMMERCIAL VEH/VAN | Hyundai        | Astra     | 12         | 322        | 3         | 2000       |            | 20240201   | 20250401   | 20240201  |           | Vupd_Helt1       |        |
| 3             |                   | 00test1                     | U                     | COMMERCIAL VEH/VAN | HyundaiUPd     | AstraUPD  | 12         | 322        | 3         | 2000       |            | 20240201   | 20250401   | 20240201  |           | Vupd_HelpI       |        |
| 4             |                   | 01Test                      | U                     | CAR                | Maha           | 4X4       | 12         | 1234       |           | 1212       |            | 20240205   | 20240401   | 20240205  |           | HelpdeskL I      |        |

This download is in the following format which includes headers for columns:

The file can be filtered by On Date and Off Date to view vehicles that are no longer on cover, currently on cover and due on cover.

This CSV file can be printed if a copy of the schedule is required.

# **File Transfer**

This function contains the downloadable file transfer Standard File Format (SFF) template and facilitates the upload of a completed file in .CSV format.

# 6 Downloading the Standard File (SFT) Template for completion

#### (i) Request a File Transfer

Select the file you want to transfer and click Submit. The file details must be entered in the corresponding File Template document and saved in .csv format.

| Transfer Type:                     |                 | le Template     |                              |                    |                    |          |   |
|------------------------------------|-----------------|-----------------|------------------------------|--------------------|--------------------|----------|---|
| File Name:                         | TE22HEL.csv     |                 |                              | Browse             |                    | Submit   |   |
|                                    |                 |                 |                              |                    |                    |          |   |
| <b>0</b> Requests have been sub    | omitted between | 21/12/2023      | Ē                            | 21/12/2023         | <b>#</b>           | Refresh  |   |
| No records foun                    | d               |                 |                              |                    |                    |          | × |
|                                    |                 |                 |                              |                    |                    |          |   |
| File Request ID:                   | Fine            |                 |                              |                    | Show Status:       | Show All | ~ |
| Date/Time File Fil<br>Uploaded Fil | e Request ID    | Record<br>Count | Date Results File<br>Created | File Upload Method | File Upload Status |          |   |
|                                    |                 | No data         | available in table           |                    |                    |          |   |
|                                    |                 |                 |                              |                    | Show:              | 10 Rows  | ~ |

A Standard File Template (SFT) is available for download.

With SFT you can send details of new vehicles and amendments to existing records, and you can delete records added in error. Many vehicle records can be included in a single file with a different record type used for each type of update.

| Transfer Type: | Download Standard File Template |        |        |
|----------------|---------------------------------|--------|--------|
| File Name:     | Choose File                     | Browse | Submit |
|                |                                 |        |        |

 Select "Download Standard File Template"; you have an option to open or save the template. It's recommended that you save the template in Excel so you can access it on your own computer at any time. Please refer to the Appendix A for further details.

Some organisations have security restrictions on downloading files. You may need to request help from your IT department if this happens.

# 6.1 The Standard File Format

The blue fields with red headings at the top of the template are mandatory:

- Record Type (this will always be V for vehicle records)
- Update Type (this will be N (New), A (Amend) or delete. Delete may be "D" for deleting all records for a VRM or "O" for deleting a single record)
- Policy number **must** be included for every single record.
- The Foreign Registration Indicator must always be U
- VRM (Vehicle Registration Mark/Number)
- Trade Plate Indicator (this must always be populated either with T (Trade Plate) or U for a standard UK registration)
- Vehicle On-date as DD/MM/YYYY
- Vehicle Off-date as DD/MM/YYYY

The policy number must be included for every single vehicle record. This allows you to send data for multiple policies for the same insurer in the same file.

It's recommended that the other fields (with blue headings) are also completed:

- Vehicle Type (e.g. car, van)
- Vehicle Make (e.g. Ford, Hyundai)
- Vehicle Model (e.g. Astra, i30)
- Vehicle Derivative (e.g. GLS)
- Vehicle Engine Size (e.g. 1400)
- Number of Seats (for buses and minibuses)
- Gross Vehicle Weight (for HGVs)

(Leave the fields with orange and black headings blank).

#### 6.2 Saving the file

When the fields have been completed, select **Save** in the template (cell A5) and the information will be checked. If there are validation errors, you will receive an error message and will need to correct the data.

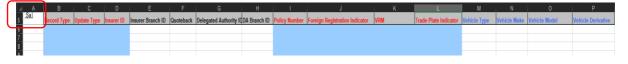

If there are no errors, you'll need to follow the prompt to name the file and save the file as a CSV type (.csv) ready for uploading to the database. Refer to 5.6.

When you close the workbook, you'll be asked if you want to save the changes made to "Standard File Template.xls?", you do not need to save the file again when closing, but if you want to keep a copy of the data or re-use the data at a later date, it is recommended that the file is saved as an Excel Workbook (.xls) so that is can be easily opened and viewed. To do this, change the file name (so that the downloaded "empty" standard template is not saved with data in it) and select "Save" to save the workbook.

## 6.3 Copying the data and re-using the template

Details about copying the data and re-using the template are in Appendix A below.

#### 6.4 Updating vehicle schedules using Standard File Transfer

For SFT files, only new vehicles or amended information i.e. vehicle off cover date should be uploaded. It's not necessary to include all details of vehicles in your fleet as this could lead to incorrect information on to Navigate.

A NEW record must be uploaded when a vehicle enters the fleet and is not on Navigate.

A NEW record should also be uploaded when further periods of cover for the same vehicle occur.

An AMEND record type must be uploaded when a vehicle leaves the fleet and the record on Navigate requires the off-cover date to be changed.

A DELETE record should **only** be used when you need to remove records that have been added in error.

Further details on updating the database using SFT can be found in Appendix B below.

#### 6.5 Locate and submit a file

The File Transfer function will allow you to select a file for submitting vehicle records.

- 1. Select "Browse" to find the completed file template saved on your computer
- 2. Select "Submit" to send the file to Navigate.

| elect the file you want to transfer and click Submit. The file details must be entered in the corresponding File Template document and saved in .csv format. |                                                  |                   |                              |                       |                    |          |   |
|----------------------------------------------------------------------------------------------------|--------------------------------------------------|-------------------|------------------------------|-----------------------|--------------------|----------|---|
| Transfer Type:                                                                                                    | Download Standard Fil                            | <u>e Template</u> |                              |                       |                    |          |   |
| File Name:                                                                                                    | Choose File                                      |                   |                              | Browse                |                    | Submit   |   |
|                                                                                                    |                                                  |                   |                              |                       |                    |          | _ |
| <b>1</b> Requests have been                                                                                                    | n submitted between                              | 22/01/2024        | <b>E</b> 22                  | /01/2024              | <b>#</b>           | Refresh  |   |
| File Request ID:                                                                                                    | Find                                             |                   |                              |                       | Show Status:       | Show All | • |
| Date/Time File<br>Uploaded                                                                                                    | File Request ID                                  | Record<br>Count   | Date Results File<br>Created | File Upload<br>Method | File Upload Status |          |   |
| 22/01/2024<br>09:41:24                                                                                                    | 202422000003                                     | 1                 | 22/01/2024<br>09:46:37       | Attended/SFTP         | COMPL              | ETE      |   |
| Displaying Results 1 to                                                                                                    | splaying Results 1 to 1 of 1 (1) Show: 10 Rows ~ |                   |                              |                       |                    |          |   |

#### (i) Request a File Transfer

When a file is successfully submitted, a message is displayed and a "Results File" email is sent, showing the File Request ID assigned. Where the file format is not correct, a "Results File" email is sent to advise this is the case.

A Results File for successful load will show "THIS FILE HAS BEEN SUCCESSFULLY LOADED"

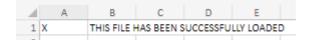

A Results File with errors and warnings will provide the error and warning codes.

| R20 |   | ~ ×      | $\checkmark f_x$ |   |        |          |   |          |   |      |
|-----|---|----------|------------------|---|--------|----------|---|----------|---|------|
|     | А | В        | С                | D | E      | F        | G | н        | 1 | J    |
| 1   | х | ROLYDA00 | 2                |   | A11GYM | 20230622 |   | 20231730 | V | E088 |

It is important that the errors and warnings are acted upon to ensure the vehicle is on *Navigate* and the data is correct. An explanation of errors and warnings are available to view in Appendix D below.

## 6.6 View the status of a file

On the File Transfer screen, you can monitor the progress of all files submitted by all users for your organisation, this will by default always show files submitted on today's date.

You can use the date fields to view historical files submitted up to 40 days prior. Ensure you select "Refresh" to activate the new date range.

User the "Show Status" filter to look at fields received, processing, on hold, complete and rejected. The default view is "Show All".

#### 6.7 View a summary of a file request and export a results file

You can view a summary of a file by selecting the File Request ID number.

This will display the details of the file results, as shown below:

#### (i) File Request ID 202422000003

Export Result File

#### Back to File Transfer

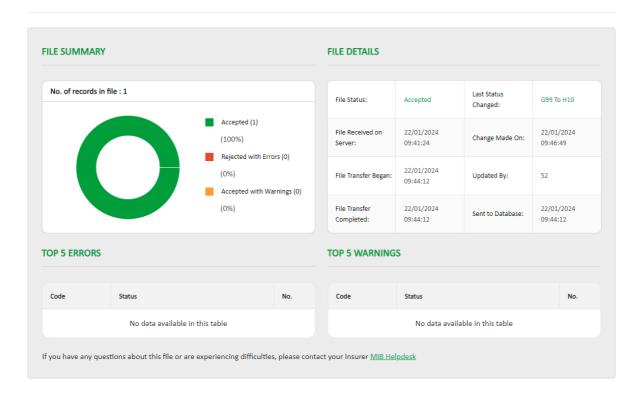

Further details of the status of a file can be seen when selecting fields that are green in colour, such as within last status change or the code on Top 5 errors and warnings.

| e | .g.             |                              |                       |                         |          |
|---|-----------------|------------------------------|-----------------------|-------------------------|----------|
|   | _               | Completed:                   | 14.04.34              | Serie to Batabaser      | 14:04:34 |
|   | For Dateless,   | / Ageless Registrations, the | letter Q              |                         |          |
|   | should not      | be included anywhere wit     | hin the               |                         |          |
|   | format. Plea    | se check that the correct V  | 'RM was               |                         |          |
|   | submitted.      | If the VRM is incorrect, th  | en the                |                         |          |
|   | vehicle shoul   | d be completely deleted (it  | is easier             |                         |          |
|   | to do this inte | ractively using MIDUpdate    | ), and the            |                         |          |
|   | correct deta    | ails submitted. Compare &    | Amend                 |                         | No.      |
|   | users will n    | eed to ask their insurer to  | do this.              |                         | NO.      |
|   |                 |                              | The letter Q should r | not be included anywher | e        |
|   | 1               | (i) W046                     | within the format     |                         | 1        |

If you need a copy of a results file, you can export this by selecting "Export Results File".

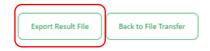

(i) File Request ID 202422000003

You'll then be prompted to confirm if you want the Results File CSV to be opened or saved. The file will be of the same format as mentioned in section 5.7 if there are any errors or warnings, showing the policy number, the vehicle registration number the date the file was uploaded and the error/warning codes.

If you've successfully loaded your file without any errors or warnings, the results file will state the following "THIS FILE HAS BEEN SUCCESSFULLY LOADED".

# **Appendices**

# 7 Appendices

# 7.1 Appendix A Copying the data and re-using the Excel template

The Navigate data Excel template is "Protected", so that the fields of the data are checked, and the validation of the file is not lost. It is not possible to copy a row of data and paste it into another row (or another copy of the template). If you wish to copy the data for a particular vehicle (e.g. to create an "Amend" record, you will need to use the original file, amend it and save the changes with a different filename. This can be done in two ways:

- Amend the CSV file in "Notepad" rather than Excel
- Use previous Excel file saved as a template and re-save it with a different name

#### Amending the CSV using "Notepad"

Step 1 – when you create the "New" record, save the file as a CSV as explained previously

Step 2 – when you re-use the contents of the file, use "File Explorer" to locate the file. Open the file using "Notepad" rather than Excel. You can do this by right-clicking on the file and selected "Open with.." and a notepad option.

This will open the file as below. As long as you do not remove any commas, or change the data incorrectly, this file be used as the basis for the updated record.

```
File Edit Format View Help
V,N,520,,,,,ROLYDA002,U,A11GYM,U,CAR,RENAULT,MEGANE,,,,,20230622,20231215,,,,,,,,,,,,,,,,,,,,
```

Step 3 – The examples below shows a vehicle A11GYM having a change to an off cover date of 15/09/2023 by the use of a change to the record type A for Amend. No other changes to the record type are required.

Step 4 – The file should be saved a CSV file (N.B. the file will not be validated) by typing ".csv" after the file name and ensuring the file type is either CSV or All files. If the file details to ".text" you must change it as Navigate will not accept it.

It is also possible to merge multiple files together using this approach, simply by copying and pasting the lines of test in the CSV file together, as long as the format is correctly retained.

#### **Re-using the template**

Step 1 – when you create the "New" record, save the file as an Excel file template (.xls) as explained in "Saving the file" as well as a CSV (.csv version) (remember that you cannot submit a .xls version to the data base).

Step 2 – you can now re-use the file when you wish to change it, simply by opening the Excel (.xls) file as normal and changing the necessary fields.

Step 3 – In order to change the vehicle record, you must change the update type (currently "N") to "A" (Amend). If, for example the vehicle ceases to be on cover on 31st May 2023, you should change the off date to 31/5/23 – (which will be changed to 20230531 as usual by the template).

Step 4 - The file can then be saved as a CSV for upload to the data base using the "Save" button in cell A5 to validate it and save it.

# 7.2 Appendix B Updating the vehicle schedules via Standard File Transfer (SFT)

First file loaded – the vehicle record should be set to N (for New), to add it to Navigate.

1/1/23 ------31/12/23 (N) VRM1

Second file loaded – An existing vehicle is taken off cover via an Amend record (A) and another added via a New record (N).

1/1/23 -----31/5/23 (A) VRM1

3/3/23 -----30/6/23 (N) VRM2

Result: Records relating to VRM1 will have the off date amended to 31/05/23 these will remain on Navigate with the new off date.

#### Correcting incorrect vehicle cover dates

If there is a record on Navigate with incorrect cover dates (this can be the on or off date or both) then you will need to delete the record and replace it with a New record with the correct cover dates. Please note this is not the method used when simply taking a vehicle off cover as only an Amend record is required with the new off cover date Extending vehicle cover dates If there is a record with an off-cover date that needs to be extended then you will need to submit a further New record with on cover and off cover dates for the extended period. Please note in this scenario the on date in the record should not be the date the of the original record loaded to Navigate but the start date of the extended period.

#### **Changing vehicle details**

Where vehicle details change partway through the cover period (i.e. the engine size increases) and this change needs to be reflected on Navigate then you will need to submit an amend record with an off cover date of when the change took place and an off cover date that matches the existing record.

# 7.3 Appendix C File Status's

| Code | Meaning                | File status |
|------|------------------------|-------------|
| C10  | Ready for QA           | Processing  |
| C99  | AQ in progress         | Processing  |
| D10  | ready for Add/Update   | Processing  |
| D99  | Add/Update in progress | Processing  |
| G99  | Results in Progress    | Processing  |
| H10  | Batch Completed        | Completed   |

# 7.4 Appendix D Errors and Warnings codes and areas to investigate

| Error /<br>Warning<br>Code | Description                                       | Area's To Investigate                                                                                                    |
|----------------------------|---------------------------------------------------|----------------------------------------------------------------------------------------------------|
| E001                       | FIRST RECORD IN FILE NOT<br>RECORD<br>TYPE H OR B | Check that the first record in the file is a Header record<br>and begins with the letter "H" for a Phase 1 file or "B"<br>for a Phase 2 file.                                                                              |
| E002                       | SUPPLIER TYPE NOT I OR D                          | The sixth character of the Header record should be an "I" to indicate an Insurer or "D" to indicate a Delegated Authority.                                                                                                 |
| E003                       | SUPPLIER ID NOT KNOWN                             | This is a 3-digit number in the Header record that tells<br>Navigate who the file is being sent by. This is often<br>referred to as an "Insurer ID" or a "DA ID". This<br>number should match your own unique Supplier ID. |
| E004                       | INVALID TEST INDICATOR                            | This should be set to "1" for a test transmission or "0" for a Live transmission.                                                                                                    |
| E005                       | INVALID FILE SEQUENCE<br>NUMBER                   | The sequence number in the Header and Trailer record should match, if they do not this error will be generated.                                                                                                    |
| E006                       | FILE NUMBER OUT OF<br>SEQUENCE                    | The file sequence number is a field in the header record and must be incremented by 1 for each file, except if all records in a file were previously rejected. The file sequence number field is right justified with      |

|      |                                                  | leading zeroes. If this number is not the next expected sequence number, this error will be reported.                                                                                                    |
|------|--------------------------------------------------|----------------------------------------------------------------------------------------------------|
| E007 | INVALID FILE PRODUCTION<br>DATE                  | The file production date is in header and must be<br>equal or greater than the last file production date<br>reported if this error has been reported this may not<br>be the case.                                                                                                    |
| E008 | FILE PRODUCTION DATE IN THE<br>FUTURE            | This error will be produced if the File Production Date is greater than the current date.                                                                                                    |
| E009 | LAST RECORD IN FILE NOT<br>RECORD<br>TYPE T OR Z | Check that the last record in the file is a Trailer record<br>and begins with the letter "T" for a Phase 1 file or "Z"<br>for a Phase 2 file.                                                                                                    |
| E010 | NON-NUMERIC RECORD<br>COUNT                      | The record count is characters 8-16 of the Trailer<br>record and is right justified with leading zeroes. This<br>field reports the total number of records that Navigate<br>should be expecting in the file. If this error has been<br>reported check that the field does contain letters or<br>that the field is not incomplete. This will stop the file<br>from processing and no records within the file will be<br>accepted. |
| E012 | INVALID FILE VERSION<br>NUMBER                   | This refers to the File Version Number in the Header record. This is a mandatory field and must show 0001.                                                                                                    |
| E013 | SITE NUMBER NOT KNOWN                            | Some insurers/delegated authorities have different<br>sites set up for submitting data and this number<br>should match the corresponding number that the file<br>is being submitted for. If you do not use multiple sites,<br>then this field will still have to be completed and will<br>probably be "001" for an insurer and "801" for a<br>delegated authority.                                                               |
| E014 | INVALID RECORD TYPE                              | The first character of each record indicates the record<br>type. The valid record types are as follows: H – Phase<br>1 Header Record B – Phase 2 Header Record T –<br>Phase 1 Trailer Record Z – Phase 2 Trailer Record P –<br>Phase 1 Policy Record<br>F – Phase 2 Policy Record                                                                                                    |

|      |                                             | E – Phase 1 Short Form                                                                                                    |
|------|---------------------------------------------|----------------------------------------------------------------------------------------------------|
|      |                                             | Record V – Phase 2                                                                                                    |
|      |                                             | Vehicle Record                                                                                                    |
|      |                                             |                                                                                                    |
|      |                                             |                                                                                                    |
|      |                                             |                                                                                                    |
|      |                                             | The update type is the second character of each record. The valid update types are as follows:                                                                                                    |
|      | UPDATE TYPE OF POLICY                       | N – New                                                                                                    |
| E015 | RECORD NOT N, A, D OR C                     | A -Amend                                                                                                    |
|      |                                             | D – Delete                                                                                                    |
|      |                                             | R – Renewal for Policy Record                                                                                                    |
| E016 | INSURER ID NOT KNOWN                        | This field identifies which underwriting insurer the<br>update is relevant to. If the record is being sent by an<br>insurer who is supplying any update for their own<br>policy, this number should be their own ID. If a<br>delegated authority that has authority to supply data<br>on behalf of an insurer is making the update, this field<br>should be populated with the relevant insurer ID. |
| E017 | DELEGATED AUTHORITY ID<br>NOT KNOWN         | If an insurer is submitting the file this field should be<br>left blank. If the file is being submitted by a delegated<br>authority this field should be populated with the 3-<br>digit delegated authority ID. This error may indicate<br>that a DA is not authorised to supply for a particular<br>insurer.                                                                                       |
| E019 | INVALID POLICY NUMBER                       | This refers to the policy number field in the policy record. This error will be generated if the field is populated with either all blanks or all zeroes or a combination of both.                                                                                                    |
| E020 | INVALID VEHICLE<br>REGISTRATION MARK FORMAT | The vehicle registration mark must be in a valid Great<br>Britain, Northern Ireland, Channel Islands or Isle of<br>Man registration format otherwise the record will be<br>rejected. Valid vehicle registration formats can be<br>found in Appendix C of the Functional Spec. Non-UK<br>registration formats will not cause the record to reject                                                    |

|      |                                               | provided that the field "Foreign Registration Format" is populated with an "F".                                                                                                    |
|------|-----------------------------------------------|----------------------------------------------------------------------------------------------------|
| E021 | INVALID PERMITTED DRIVER<br>CODE              | This field must be populated with either a Permitted<br>Driver Code used by the insurer (previously submitted<br>to Navigate) or be a code on default permitted driver<br>code list.                                                                                   |
| E022 | PERMITTED DRIVER CODE<br>NOT ON<br>LIST 13    | This 2-character code must either exist on the Default<br>Permitted Driver Code List (previously known as Instep<br>Code List 13), or on the insurer's own code list that has<br>previously been submitted to Navigate.                                                |
| E023 | PARTY POLICY CONTROL<br>COUNT OUT OF SEQUENCE | The Party Policy Control Count (PPCC) is a field that<br>must be incremented by 1 for each version of a policy.<br>If this PPCC submitted is not the next expected this<br>error would be reported. Where a record was<br>rejected, the rejected PPCC must be re-used. |
| E024 | INVALID CLASS OF USE CODE                     | This 3-character code must exist on the insurer's own code list that has previously been supplied to Navigate.                                                                                                    |
| E025 | INVALID EFFECTIVE START<br>DATE               | This error indicates that the start date does not follow the format CCYYMMDD, for example 20241231.                                                                                                    |
| E026 | INVALID DATE OF EXPIRY                        | This error indicates that the expiry date does not follow the format CCYYMMDD, for example 20241231.                                                                                                    |
| E027 | INVALID CANCELLATION/LAPSE<br>INDICATOR       | If the policy is not being cancelled or lapsed this field<br>should be left as a space. If the policy is being<br>cancelled or lapsed one of the following values must<br>be used.<br>C – Cancellation<br>L – Lapse                                                    |
| E028 | POLICYHOLDER NAME NOT<br>PRESENT              | This field must be completed and be at least 2 characters in length.                                                                                                    |
| E029 | ADDRESS LINE 1 NOT PRESENT                    | This field must be completed, at least Address Line 1 must be present.                                                                                                    |
| E030 | DRIVING OTHER CARS NOT Y<br>OR N              | This field must be either "Y" for yes, "N" for no or space. If a company this must be set to space.                                                                                                    |

| E031 | NUMBER OF NAMED DRIVERS<br>NOT IN                 | This field must be 0 to indicate no Named Drivers are present, or a number in the range 1-6.                                                                                                    |
|------|---------------------------------------------------|----------------------------------------------------------------------------------------------------|
|      | RANGE 0-6                                         |                                                                                                    |
| E032 | INVALID FOREIGN<br>REGISTRATION INDICATOR         | This field must be set to "F" to indicate a foreign vehicle registration format or "U" to indicate a UK vehicle registration format.                                                                                                    |
| E033 | NAMED DRIVER NAME NOT<br>PRESENT                  | If indicated on the record that there are Named<br>Drivers, then this field will be expected to be<br>completed the same number of times indicated in the<br>number of named drivers' field. This field must be at<br>least 2 characters in length.                                                                                                    |
| E034 | INVALID COMPANY NAME<br>INDICATOR                 | This field must be populated with either a "C" to indicate that the policyholder is a company/partnership, or "P" to indicate that the policyholder is a person.                                                                                                    |
| E035 | UPDATE TYPE IS A AND<br>EXISTING RECORD NOT FOUND | This error is returned when an Amend record is<br>submitted and no corresponding existing record is<br>found on Navigate. This may indicate that the original<br>New record was not accepted.                                                                                                    |
| E036 | INVALID RECORD COUNT ON<br>TRAILER RECORD         | The record count is characters in the Trailer record and<br>is right justified with leading zeroes. This field reports<br>the total number of records that Navigate should be<br>expecting in the file. If this field does not match the<br>total number of records in the file (including the<br>Header and Trailer records) this error will be produced. |
| E037 | INVALID FILE PRODUCTION<br>TIME                   | This field must be in a valid time format HHMM (24-hour clock) or zeroes if not present.                                                                                                    |
| E038 | INPUT RECORD TOO LONG                             | The record submitted is longer in length than specified<br>in the functional spec and cannot process, as it does<br>not confirm with the acceptable format.                                                                                                    |
| E039 | VEHICLE INSTEP CODE NOT<br>KNOWN                  | The Instep Server Standard Code identifies vehicle<br>make and model. The full code must be supplied (8<br>characters in length) otherwise the field must be<br>populated with zeroes. If the Vehicle Make and Model                                                                                                    |

|      |                                                      | is also present in the record, the Instep Code will be                                                                                                    |
|------|------------------------------------------------------|----------------------------------------------------------------------------------------------------|
|      |                                                      | used.                                                                                                    |
|      |                                                      | Will only be used at present to indicate that a vehicle<br>is laid up and has no RTA cover. If this field is being<br>populated, then it must be one of the following values:<br>Accidental Damage, Fire & Theft - 05                                                                                   |
| E040 | VEHICLE COVER TYPE NOT                               | Fire & Theft Only - 04                                                                                                    |
| 2040 | KNOWN                                                | Fire Only - 03                                                                                                    |
|      |                                                      | Suspended – Accidental Damage, Fire & Theft - 18                                                                                                    |
|      |                                                      | Suspended – Fire & Theft - 20                                                                                                    |
|      |                                                      | Suspended – No Cover – 19                                                                                                    |
| E041 | NO. OF NAMED DRIVERS FIELD<br>DOES NOT MATCH DRIVERS | The number of Named Drivers that has been indicated<br>in the Number of Named Drivers field does not match<br>the number of details actually submitted for named<br>drivers.                                                                                                    |
| E042 | INVALID EXCLUDED DRIVER<br>FLAG                      | This field must be populated with "E" to indicate that<br>the Named Driver is excluded from driving under the<br>policy otherwise this should be populated with a<br>space.                                                                                                    |
| E043 | EFFECTIVE START AND EXPIRY<br>DATE MUST BE THE SAME  | This error is returned in respect of a long form delete, cancellation or lapse. For these records the effective and expiry dates must be the same.                                                                                                    |
| E045 | ANOTHER RECORD IN THIS<br>POLICY SET WAS REJECTED    | This relates to multiple vehicle policy sets. This error<br>will occur when there is error on of the policy<br>amendments, all amendments for that for that policy<br>record will fail. This error will probably be<br>accompanied by at least one other which has caused<br>this error to be produced. |
| E047 | POLICY DETAILS NOT THE SAME<br>THROUGHOUT POLICY SET | Some details in the update are not consistent with other details in this policy set, such as PPCC or dates etc, and cannot be accepted.                                                                                                    |
| E048 | UPDATE TYPE IS N AND<br>EXISTING RECORD FOUND        | The update submitted on the policy record is "N" for NEW but an existing version of the record has been found on Navigate.                                                                                                    |
| R    |                                                      |                                                                                                    |

| E049 | BACKDATED ENDORSEMENTS<br>ARE NOT PERMITTED                       | This error will occur when policy amendment is sent to<br>load with an effective date prior to the last effective<br>date of a record loaded for that policy.                                                                                                    |
|------|-------------------------------------------------------------------|----------------------------------------------------------------------------------------------------|
| E050 | NO MATCHING RECORD<br>FOUND FOR<br>DELETE                         | The policy record submitted has attempted to Delete<br>a record that has not been found on Navigate. This<br>may indicate that the original record or an<br>amendment was not accepted.                                                                                                |
| E051 | INCORRECT ADDITIONAL<br>DRIVER IND – LESS THAN 6<br>NAMED DRIVERS | This field must be populated with "Y" to indicate that<br>there are named drivers details or else a space if there<br>are no additional drivers.                                                                                                    |
| E052 | SHORT FORM CANCELLATION<br>WITH FUTURE DATE                       | A short form cancellation cannot be future dated, this error indicates that the date submitted is in the future.                                                                                                    |
| E056 | ADDITIONAL DRIVER<br>INDICATOR NOT = Y OR SPACE                   | The Additional Drivers Indicator is used to indicate that<br>there are more than 6 named drivers insured to drive<br>under the policy. This field must "Y" for Yes or a space.<br>This field must not be populated with "Y" unless all 6<br>driver positions have already been filled. |
| E057 | DUPLICATE VEHICLES IN POLICY<br>SET                               | This is a Phase 1 error only and this error indicates that<br>that same vehicle has been sent in more than once in<br>the same policy set.                                                                                                    |
| E058 | MORE THAN ONE TRAILER<br>RECORD<br>FOUND                          | This error indicates that there were two or more trailer records found in the file submitted. If any other records begin "T" or "Z" this record will be recognised as a trailer record.                                                                                                |
| E059 | MORE THAN ONE HEADER<br>RECORD<br>FOUND                           | This error indicates that there were two or more<br>header records found in the file submitted. If any<br>other records begin "H" or "B" this record will be<br>recognised as a header record.                                                                                         |
| E060 | TRAILER RECORD NOT FOUND                                          | This error has been generated because Navigate could<br>not find a trailer record in the file submitted. This<br>maybe because the last record in the file is not a trailer<br>record or that the trailer record has an incorrect record<br>type.                                      |
| E061 | HEADER RECORD NOT FOUND                                           | This error has been generated because Navigate could<br>not find a header record in the file submitted. This                                                                                                    |

|      |                                                           | maybe because the first record in the file is not a header record or that the header record has an incorrect record type.                                                                                                    |
|------|-----------------------------------------------------------|----------------------------------------------------------------------------------------------------|
| E063 | CANCELLATION/LAPSE FOR<br>UNKNOWN VEHICLE                 | The record submitted has attempted to Cancel/Lapse<br>a record that has not been found on Navigate. This<br>may indicate that the original record or an<br>amendment was not accepted.                                                                                                    |
| E064 | CANCELLATION/LAPSE FOR<br>DIFFERENT NUMBER OF<br>VEHICLES | This error maybe produced if trying to cancel a vehicle<br>from a multiple vehicle policy set that has not been<br>loaded to the policy previously.                                                                                                    |
| E066 | LONG FORM CANCEL/LAPSE<br>CANNOT BE BACK DATED            | A cancellation/lapse record has been submitted in long<br>form format but has a date prior to that of the last<br>amendment.                                                                                                    |
| E067 | EXPIRY DATE EARLIER THAN<br>EFFECTIVE DATE                | The expiry date of a record may not be prior to the effective date, this error indicates that this is the case.                                                                                                    |
| E068 | ATTEMPT TO CANCEL AN<br>ALREADY CANCELLED POLICY          | A record to cancel a policy has been submitted for a policy that has already been cancelled.                                                                                                    |
| E069 | FIRST RECORD IN FILE NOT<br>RECORD<br>TYPE B              | This error indicates that the correct Header record<br>could not be found in the Phase 2 file submitted. This<br>maybe because the first record in the file is not a<br>header record or that the header record has the<br>record type "H".                                                                                                    |
| E070 | INVALID TRADE PLATE<br>INDICATOR                          | This field must be populated with "T" if the VRM is a trade plate, or else "U". This indicator will identify the Vehicle Registration Mark as a Trade Plate. The VRM will be passed through UKVD for validation. Where the Trade Plate Indicator has been set to "T" and a UKVK warning is found, or the registration is not found, a warning message will be generated to say that there is a possible problem with the VRM but will also state that the VRM has been submitted as a Trade Plate. |
| E071 | INVALID MOTOR TRADE POLICY<br>INDICATOR                   | This field identifies the policy as being a motor trade policy in which case the must be populated with "Y".                                                                                                    |

|      |                                              | If the policy is not a motor trade policy the field should be populated with a space.                                                                                                    |
|------|----------------------------------------------|----------------------------------------------------------------------------------------------------|
| E072 | INVALID VEHICLE ON DATE                      | Must be a valid date in the format CCYYMMDD, for<br>example 20241231. The Vehicle On date cannot be<br>after the vehicle off date. Where the insurer is<br>supplying the Vehicle on Date, this field can be<br>backdated to any date in the past, provided that the<br>insurer covered the policy during that time and can be<br>future dated anytime between the current date and<br>the policy Expiry Date. Where the policyholder is<br>supplying the Vehicle On Date, this field can be<br>backdated up to 14 days from the current date and can<br>be future-dated to any date between the current date<br>and the policy Expiry Date.                        |
| E073 | INVALID VEHICLE OFF DATE                     | Must be a valid date in the format CCYYMMDD, for<br>example 20241231. The Vehicle Off date cannot be<br>prior to the Vehicle On date. Where the insurer is<br>supplying the Vehicle Off Date, this field can be<br>backdated to any date in the past, provided that the<br>insurer covered the policy during that time and can be<br>future dated anytime between the current date and<br>the policy Expiry Date. Where the policyholder is<br>supplying the Vehicle Off Date, this field can be<br>backdated up to 14 days from the current date, and<br>can be future dated to any date between the current<br>date and the policy Expiry Date.                  |
| E074 | INVALID REPORT INDICATOR<br>ON POLICY RECORD | This field indicates the frequency for which non-<br>activity reports are to be produced for that policy. The<br>period of non-activity will be measured from when the<br>policy is first loaded to the database. That is, the date<br>the policy was loaded and not the policy Effective Start<br>Date. Must have one of the following values:<br>X – Do not report this policy on any non-activity report<br>for the insurer 0 – Default to standard report<br>frequency, as detailed in Section 2.2 points 4, 5 and 6,<br>of the Main Document<br>1 – Report this policy after 1 month of non-activity<br>3 – Report this policy after 3 months of non-activity |

|      |                                                                              | 6 – Report this policy after 6 months of non-activity                                                                                                    |
|------|------------------------------------------------------------------------------|----------------------------------------------------------------------------------------------------|
|      |                                                                              |                                                                                                    |
| E075 | UPDATE TYPE OF VEHICLE<br>RECORD NOT N, A, D or O                            | The update type for this record has not been<br>recognised. The valid update types are as follows:<br>N – New<br>A –<br>Amend<br>D – D-Delete<br>O – O-Delete           |
| E076 | UPDATE TYPE ON POLICY<br>RECORD IS<br>A AND EXISTING RECORD NOT<br>FOUND     | The record that you have submitted an amendment<br>for could not be found on Navigate. This may indicate<br>that the original record was not accepted.                  |
| E077 | UPDATE TYPE ON VEHICLE<br>RECORD<br>IS A AND EXISTING RECORD<br>NOT<br>FOUND | The record that you have submitted an amendment<br>for could not be found on Navigate. This may indicate<br>that the original record was not accepted.                  |
| E078 | UPDATE TYPE ON POLICY<br>RECORD IS N AND EXISTING<br>RECORD FOUND            | The update submitted on the record is "N" for new but<br>an existing overlapping version of the record has been<br>found on Navigate.                                   |
| E079 | UPDATE TYPE ON VEHICLE<br>RECORD IS N AND EXISTING<br>RECORD FOUND           | The update submitted on the record is "N" for new but<br>an existing version of the record has been found on<br>Navigate.                                               |
| E080 | NO MATCHING POLICY<br>RECORD FOUND FOR DELETE                                | The record submitted has attempted to Delete a record that has not been found on Navigate. This may indicate that the original record or an amendment was not accepted. |

| E081 | NO MATCHING VEHICLE<br>RECORD FOUND FOR DELETE       | The record submitted has attempted to Delete a record that has not been found on Navigate. This may indicate that the original record or an amendment was not accepted.                                                                                                    |
|------|------------------------------------------------------|----------------------------------------------------------------------------------------------------|
| E082 | INVALID RENEWAL INDICATOR<br>ON POLICY RECORD        | <ul> <li>This field indicates the insurer's renewal option for this policy. The field must be populated with one of the following options:</li> <li>2A – Insurer submits policies and vehicles in anticipation of them renewing</li> <li>2B – Insurer submits policies in anticipation of renewal, and Navigate renews the vehicles</li> <li>3A – Insurer submits policies and vehicles when renewal has been confirmed</li> <li>3B – Insurer submits policies when renewal has been confirmed, and Navigate renews the vehicles</li> </ul> |
| E083 | INVALID POLICY ACCESS ON<br>POLICY<br>RECORD         | This policy would have been set up with an access<br>code, this error may have been produced as this access<br>code is not correctly set up against the user's user<br>access in the security section of user admin. This is a<br>numeric field so this error will also be generated if the<br>Policy Access code submitted differs from this format.                                                                                                    |
| E084 | FILE CONTAINS PHASE I AND<br>PHASE II RECORD FORMATS | Phase 1 and Phase 2 records may not be submitted in<br>the same file they must be submitted separately. The<br>error indicates that a Phase 1 record is present in a<br>Phase 2 file and vice versa.                                                                                                    |
| E085 | FILE CONTAINS UNKNOWN<br>RECORD<br>TYPE              | The first character of each record indicates the record<br>type. The valid record types are as follows: H – Phase<br>1 Header Record<br>B – Phase 2 Header<br>Record T – Phase 1<br>Trailer Record<br>Z – Phase 2 Trailer Record<br>P – Phase 1 Policy Record<br>F – Phase 2 Policy Record                                                                                                    |

|      |                            | E – Phase 1 Short Form                                     |
|------|----------------------------|------------------------------------------------------------|
|      |                            | Record V – Phase 2                                         |
|      |                            | Vehicle Record                                             |
|      |                            |                                                            |
|      |                            |                                                            |
|      |                            |                                                            |
|      |                            | This error indicates that the correct Trailer record       |
|      | LAST RECORD IN FILE NOT    |                                                            |
|      | RECORD                     | could not be found in the Phase 2 file submitted. This     |
| E086 | NLCOND                     | maybe because the last record in the file is not a Trailer |
|      | TYPE Z                     | record or that the trailer record does not have the        |
|      |                            | record type "Z".                                           |
|      |                            | Policy records need to begin with the following value      |
|      |                            | for either Phase 1 or Phase 2:                             |
|      |                            |                                                            |
|      |                            | P – Phase 1 Policy Record                                  |
| E087 | INVALID POLICY RECORD TYPE | C Dhase 2 Deliny Desert                                    |
|      |                            | F – Phase 2 Policy Record                                  |
|      |                            | It may because the record does not start with the          |
|      |                            | relevant value that this error has been produced.          |
|      |                            | · ·                                                        |
|      |                            | This error states that the policy that the vehicle record  |
|      | NO POLICY RECORD FOUND     | was submitted for could not be found on Navigate.          |
| E088 | FOR                        | This may indicate that the corresponding policy record     |
| E000 |                            | has not been submitted or accepted, or that the wrong      |
|      | VEHICLE                    | policy number was used, or that the DA ID was omitted      |
|      |                            | by a policyholder.                                         |
|      |                            |                                                            |
|      | VEHICLE ON/OFF DATES NOT   | The On/Off dates of vehicles must be within the            |
| E089 | WITHIN POLICY              | policy's effective/expiry dates. This error indicates      |
| 2005 | EFFECTIVE/EXPIRY DATES     | that On/Off dates submitted fall outside of the policy     |
|      |                            | effective/expiry dates.                                    |
|      | POLICY NOT FOUND FOR       | The record submitted has attempted to Cancel/Lance         |
| E090 |                            | The record submitted has attempted to Cancel/Lapse         |
|      | CANCELLATION/LAPSE         | a record that has not been found on Navigate. This         |
|      |                            | may indicate that the original record or an                |
|      |                            | amendment was not accepted.                                |
| E091 |                            | This error will be reported if a user is trying to update  |
|      | USER DOES NOT HAVE ACCESS  | a policy that they do not have access to. If the user      |
|      | TO THIS POLICY             | should have access to this policy check their user         |
|      |                            | access in the security part of the Update Vehicle          |
|      |                            | access in the security part of the opuate vehicle          |

|      |                                                                                    | website. Their user access should include either their policy number(s) or a relevant access code.                                                                                                    |
|------|------------------------------------------------------------------------------------|----------------------------------------------------------------------------------------------------|
| E093 | UPDATE TYPE OF POLICY<br>RECORD NOT N, A, D OR R                                   | The update type is the second character of each<br>record. The valid update types are as follows:<br>N – New<br>A -Amend<br>D – Delete<br>R – Renewal for Policy Record                                                                        |
| E095 | POLICYHOLDER CANNOT<br>DELETE OR<br>AMEND THIS VEHICLE AS IT<br>HAS<br>DRIVER DATA | This vehicle is on Navigate with Driver or Class Of Use<br>details at vehicle level. Policyholders do not have the<br>authority to amend records that have Class of Use,<br>Permitted Driver, Number of Named Drivers etc at<br>vehicle level. |
| E096 | INVALID EFFECTIVE DATE FOR<br>RENEWAL                                              | When a policy is renewed the effective date of the renewal must be equal to, or after the expiry of the previous record. This date must also be in the format CCYYMMDD, for example 20041231                                                   |
| E097 | RENEWAL POLICY RECORD<br>REJECTED FOR THIS VEHICLE                                 | This error will be produced for each subsequent vehicle<br>in that file if the corresponding policy renewal record<br>has been rejected due to an error.                                                                                       |
| E098 | DA BRANCH ID PRESENT BUT<br>NO DA<br>ID                                            | Data has been supplied in the DA Branch field so<br>Navigate will require a DA ID also to be supplied but<br>this data is missing.                                                                                                    |
| E099 | VEHICLE OFF DATE IS PRIOR TO<br>ON<br>DATE                                         | The Vehicle Off date cannot be before the vehicle On date.                                                                                                    |
| E100 | POLICYHOLDER CANNOT SET<br>FOREIGN REGISTRATION<br>INDICATOR                       | This error indicates that a policyholder has submitted records with the Foreign Registration Indicator set to "F".                                                                                                    |

|      | UPDATE TYPE ON POLICY<br>RECORD =                                 | A renewal record has been submitted but the existing record cannot be found on Navigate.                                                                                                    |
|------|-------------------------------------------------------------------|----------------------------------------------------------------------------------------------------|
| E102 | "R" AND EXISTING RECORD<br>NOT                                    |                                                                                                    |
|      | FOUND                                                             |                                                                                                    |
| E103 | USER ID NOT AUTHORISED                                            | This error indicates that the user supplying the update<br>does not have authority do so for this policy. This may<br>be caused if the user has not been given access in the<br>security section of Update Vehicle.                                                                                |
| E107 | REINSTATEMENT FOR A POLICY<br>THAT IS NOT CANCELLED               | The policy that this reinstatement record has been<br>submitted for has not been cancelled. This may<br>indicate that the original cancellation record was not<br>accepted.                                                                                                    |
| E108 | REINSTATEMENT DATE EARLIER<br>THAN CANCELLATION DATE              | When a policy is being reinstated the reinstatement date cannot be prior to the date that the policy was cancelled, this error indicates that this is the case.                                                                                                    |
| E110 | RENEWAL WITH TYPE 2A OR<br>3A BUT NO VEHICLE RECORDS<br>FOLLOWING | The renewal option indicated in the policy record is 2A or 3A, with these options the vehicles records must be submitted along with the policy renewal record. This error indicates that while the policy record has been received it has not been followed by the corresponding vehicles records. |
|      | THE PREVIOUS VERSION OF<br>THE                                    | This error will be produced if an amendment is submitted for a policy that has been cancelled but not yet reinstated.                                                                                                    |
| E111 | POLICY IS CANCELLED AND IS<br>NOT                                 | ,                                                                                                    |
|      | RE-INSTATED                                                       |                                                                                                    |
| E112 | NO MATCHING VEHICLE<br>RECORD FOUND FOR O-DELETE                  | The record submitted has attempted to Delete a record<br>that has not been found on Navigate. This may indicate<br>that the original record or an amendment was not<br>accepted, or that the dates of the record are not equal<br>to the dates on the record to be deleted.                        |
| E115 | FUTURE DATED RENEWAL<br>ALREADY EXISTS FOR THIS<br>POLICY         | This error will be produced if a renewal record has<br>been submitted for a policy that already has a renewal<br>pending.                                                                                                    |

| E116 | GAP IN COVER NOT<br>PERMITTED WITH POLICY<br>RENEWAL OR AMEND | When a policy is renewed or amended the effective date of the renewal/amendment must allow for the cover period to be continuous.                                                                                                  |
|------|---------------------------------------------------------------|----------------------------------------------------------------------------------------------------|
| E118 | UNAUTHORISED INSURER ID<br>FOR<br>SUPPLIER                    | This error will be produced if a policy is submitted for<br>an insurer that the supplier is not authorised to supply<br>on behalf of.                                                                                              |
| E119 | NO POLICY IN FORCE ON THE<br>CANCELLATION DATE                | This error will be produced if a policy is not in force on<br>the cancellation date.                                                                                                    |
| E123 | ESTIMATED FLEET SIZE MUST<br>BE SPACES OR NUMERIC             | Error produced if anything other than space of numeric characters value is produced                                                                                                    |
| W001 | VEHICLE REGISTRATION MARK<br>NOT<br>FOUND                     | The Vehicle Registration submitted could not be found<br>on the UK Vehicle Data Ltd database. In rare cases this<br>may be due to an error on the DVLA register but is<br>more likely to suggest an error in the VRM.              |
| W003 | VEHICLE MAKE AND MODEL<br>AND INSTEP CODE PRESENT             | This warning is notification that both the vehicle make<br>and model and instep code are present. In cases such<br>as these the instep code will be used.                                                                          |
| W004 | INVALID EFFECTIVE START<br>TIME                               | This warning will have been produced if the field is not completed in a 24-hour clock format or is not totally numeric.                                                                                                    |
| W005 | INVALID TIME OF EXPIRY                                        | This warning will have been produced if the field is not completed in a 24-hour clock format or is not totally numeric.                                                                                                    |
| W006 | INVALID POLICYHOLDER DATE<br>OF<br>BIRTH                      | This date must be in the format CCYYMMDD, for<br>example 20231230 If the date is not known, or the<br>policyholder has been identified as a company by<br>setting the Company indicator to C, this should be set<br>to all zeroes. |
| W007 | INVALID POLICYHOLDER AGE                                      | This warning maybe produced if the field has been completed with anything other than numeric characters.                                                                                                    |

| W008 | NAMED DRIVER DATE OF<br>BIRTH<br>INVALID                                   | This date must be in the format CCYYMMDD, for example 20231230. If the date is not known this should be set to all zeroes.                                                                                                  |
|------|----------------------------------------------------------------------------|----------------------------------------------------------------------------------------------------|
| W009 | NAMED DRIVER AGE INVALID                                                   | This warning maybe produced if the field has been completed with anything other than numeric characters.                                                                                                    |
| W010 | VEHICLE REGISTRATION MARK<br>SHOWN AS EXPORTED                             | This warning is currently suppressed and should not be received.                                                                                                    |
| W011 | UPDATE TYPE IS D AND<br>EXISTING RECORD NOT FOUND                          | This warning will be produced if a delete record is submitted for a policy that does not exist.                                                                                                    |
| W012 | UPDATE TYPE IS D AND<br>EXISTING VEHICLE NOT FOUND                         | This warning will be produced if a delete record is submitted for a vehicle that does not exist.                                                                                                    |
| W013 | POLICY RECORD REJECTED<br>AND PPCC NOT ACTIONED                            | The policy record in question was rejected and due to<br>this the Party Policy Control Count indicated on the<br>record submitted has not taken effect.                                                                     |
| W015 | VEHICLE NOT<br>FOUND/SCRAPPED/EXPORTED<br>BUT TRADE PLATE INDICATOR<br>SET | Where the Trade Plate Indicator has been set to "T" this warning message will be generated to say that the VRM has generated a UKVD warning but state that the VRM was submitted as a Trade Plate.                          |
| W016 | INVALID VEHICLE RECORD<br>INDICATOR                                        | This warning may indicate that the vehicle record indicator in the policy record has a value other than "Y" for Yes or a space.                                                                                             |
| W017 | VEHICLE RECORD INDICATOR =<br>Y,<br>BUT NO VEHICLE RECORDS<br>FOLLOWING    | The vehicle record indicator on the policy record has<br>set to "Y" to indicate that there will be corresponding<br>vehicle records following this policy record but none<br>were found.                                    |
| W018 | RENEWAL TYPE 2A OR 3A BUT<br>NO VEHICLE RECORDS<br>FOLLOWING               | The renewal option indicated in the policy record is 2A or 3A, with these options the vehicles records must be submitted along with the policy renewal record. This warning indicates that while the policy record has been |

|      |                                                                                     | received it has not been followed by the corresponding vehicles records.                                                                                                    |
|------|-------------------------------------------------------------------------------------|----------------------------------------------------------------------------------------------------|
| W020 | THERE IS A LATER DATED<br>VERSION OF THIS POLICY                                    | This Phase 2 only warning is issued if the user sends in<br>an Amendment to a current policy but Navigate has<br>previously received a Future Dated version which is<br>waiting to be actioned. This is warning the user that<br>Navigate will apply this Amend to the current version<br>of the policy but when the Future dated policy<br>becomes effective, the policy details will revert back to<br>those on the Future dated Policy record.                                            |
| W021 | VEHICLE REGISTRATION MARK<br>NOT<br>FOUND, DELAYED CHECK FOR<br>NEW VEHICLE         | This warning has been generated from a previous<br>submission and has delayed because the VRM format<br>has identified the vehicle being new. Delayed Vehicle<br>Data Check results will take at least six weeks to be<br>reported back. This alone will not cause the record to<br>reject but it suggests a problem with the vehicle or<br>VRM which should always be checked with the DVLA.                                                                                                |
| W022 | VEHICLE REGISTRATION MARK<br>SHOWN AS SCRAPPED                                      | This information has been retrieved from the UK<br>Vehicle Data Ltd database. This alone will not cause<br>the record to reject but it suggests a problem with the<br>vehicle or VRM which should always be checked with<br>the DVLA.                                                                                                    |
| W023 | POLICYHOLDER HAS SUPPLIED<br>A<br>FIELD THAT ONLY THE INSURER<br>CAN<br>POPULATE    | The Policyholder has submitted a file with fields<br>completed that only the insurer is authorised to do so.<br>These fields include Class of Use, Permitted Driver,<br>Number of Named Drivers etc at vehicle level.                                                                                                    |
| W024 | VEHICLE REGISTRATION MARK<br>SHOWN AS SCRAPPED,<br>DELAYED CHECK FOR NEW<br>VEHICLE | This information has been retrieved from the UK<br>Vehicle Data Ltd database. This warning has been<br>generated from a previous submission and has been<br>delayed, delayed Vehicle Data Check results may take<br>up to six weeks to be reported back, as the vehicle<br>registration has been identified as new. This alone will<br>not cause the record to reject and is meant very much<br>as a warning, which if causes suspicion/concern should<br>always be confirmed with the DVLA. |

| W028 | VEHICLE REG SHOWN AS<br>SCRAPPED,<br>DELAYED CHECK NEW VEHICLE<br>FROM POLICYHOLDER | This information has been retrieved from the UK<br>Vehicle Data Ltd database. This warning has been<br>generated from a previous submission by a<br>policyholder and has been delayed because the VRM<br>format has identified the vehicle being new. Delayed<br>Vehicle Data Check results will take at least six weeks<br>to be reported back. This alone will not cause the<br>record to reject but it suggests a problem with the<br>vehicle or VRM which should be taken up with the<br>policyholder. |
|------|-------------------------------------------------------------------------------------|----------------------------------------------------------------------------------------------------|
| W030 | VEHICLE REG NOT FOUND,<br>DELAYED<br>CHECK NEW VEHICLE FROM<br>POLICYHOLDER         | This information has been retrieved from the UK<br>Vehicle Data Ltd database. This warning has been<br>generated from a previous submission by a<br>policyholder and has been delayed because the VRM<br>format has identified the vehicle being new. Delayed<br>Vehicle Data Check results will take at least six weeks<br>to be reported back. This alone will not cause the<br>record to reject but it suggests a problem with the<br>vehicle or VRM which should be taken up with the<br>policyholder. |
| W031 | EMPTY FILE RECEIVED                                                                 | This warning has been produced as the file received contained no data.                                                                                                    |
| W032 | A RECORD LIES WHOLLY<br>BEYOND AMEND PERIOD                                         | This warning is to advise the user that they have<br>truncated an existing record, but there is another<br>existing record (cover period) that has been unaffected<br>by the truncation.                                                                                                    |
| W033 | ON AND OFF DATES FOR O<br>DELETE RECORD CAN NO<br>LONGER BE FOUND                   | In circumstances where a truncating Amend and an O-<br>Delete are submitted in the same file in that order, and<br>the O-Delete fails to find an existing record that<br>matches its On- and Off-dates because the truncating<br>Amend changed the Off-date of the existing record, the<br>O-Delete will not be applied.                                                                                                    |
| W034 | MOTOR TRADE IND = M OR F<br>BUT FLEET SIZE ESTIMATE IS<br>MORE THAN<br>ZERO         | Error will occur if Motor Trade Policy Indicator is set to<br>M or F, but estimated Fleet Size Indicator is more than<br>zero.                                                                                                    |
| W040 | THE LAST 3 ALPHAS SHOULD<br>NOT INCLUDE I OR Q                                      | Registrations since Sep 2001 should not include I or Q in any of the last three characters. Please check that the correct VRM was submitted. If the VRM is incorrect, then the vehicle should be completely                                                                                                    |

|      |                                                       | deleted (it is easier to do this interactively using Update Vehicle), and the correct details submitted.                                                                                                    |
|------|-------------------------------------------------------|----------------------------------------------------------------------------------------------------|
| W041 | THE FIRST ALPHA MUST NOT<br>BE O<br>OR U              | For registration numbers where the Prefix denotes<br>year of registration, the first Alpha must not be O or U.<br>Please check that the correct VRM was submitted. If<br>the VRM is incorrect, then the vehicle should be<br>completely deleted (it is easier to do this interactively<br>using Update Vehicle), and the correct details<br>submitted.                |
| W042 | THE FIRST NUMERIC MUST<br>NOT BE<br>ZERO              | For all types of registration number, the first Numeric<br>must not be zero. Please check that the correct VRM<br>was submitted. If the VRM is incorrect, then the<br>vehicle should be completely deleted (it is easier to do<br>this interactively using Update Vehicle), and the correct<br>details submitted.                                                     |
| W043 | THE LAST 3 ALPHAS SHOULD<br>NOT<br>INCLUDE I, Q OR Z  | For registration numbers where the Prefix denotes<br>year of registration, the last 3 Alphas should not<br>include I, Q or Z. Please check that the correct VRM<br>was submitted. If the VRM is incorrect, then the<br>vehicle should be completely deleted (it is easier to do<br>this interactively using Update Vehicle), and the correct<br>details submitted.    |
| W044 | THE FIRST 3 ALPHAS SHOULD<br>NOT<br>INCLUDE I, Q OR Z | For registration numbers where the Suffix denotes year<br>of registration, the first three Alphas must not include<br>I, Q or Z. Please check that the correct VRM was<br>submitted. If the VRM is incorrect, then the vehicle<br>should be completely deleted (it is easier to do this<br>interactively using Update Vehicle), and the correct<br>details submitted. |
| W045 | THE LAST ALPHA MUST NOT BE<br>Q                       | For registration numbers where the Suffix denotes year<br>of registration, the last Alpha should not be Q. Please<br>check that the correct VRM was submitted. If the VRM<br>is incorrect, then the vehicle should be completely<br>deleted (it is easier to do this interactively using<br>Update Vehicle), and the correct details submitted.                       |

| W046 | THE LETTER Q SHOULD NOT BE<br>INCLUDED ANYWHERE WITHIN<br>THE<br>FORMAT | For Dateless/ Ageless Registrations, the letter Q should<br>not be included anywhere within the format. Please<br>check that the correct VRM was submitted. If the VRM<br>is incorrect, then the vehicle should be completely<br>deleted (it is easier to do this interactively using<br>Update Vehicle), and the correct details submitted. |
|------|-------------------------------------------------------------------------|----------------------------------------------------------------------------------------------------|